This tutorial shows you how to set up Microsoft Outlook to work with your e-mail account. This tutorial focuses on setting up Microsoft Outlook 365, but these settings are similar in other versions of Microsoft Outlook. You can set up previous versions of Microsoft Outlook by using the settings in this tutorial.

# To Set Up Your E-mail Account in Microsoft Outlook

1. Open Microsoft Outlook 365, select File > Add Accounts.

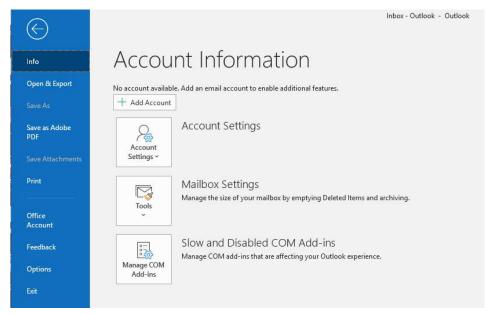

 Enter your email address, Tick the box under "Advanced option" > Let me set up my account manually and click Connect

| 💶 Out              | look |
|--------------------|------|
|                    | IOOK |
|                    |      |
|                    |      |
| mobile@webnix.com  |      |
| -<br>Advanced opti |      |
|                    |      |

Webnix Technology Limited Rm 802, 8/F, Koon Fook Center, No.9 Knutsford Terrace, TST, KLN Email: cs@webnix.com Tel: (852) 2720-8429 Fax: (852)2729-7751

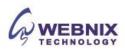

Form No: H041819

3. Select your account type, usually "POP"

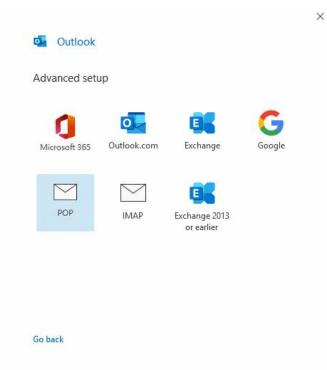

4. Under the POP Account Settings, enter your information as follows:

|            | ng mail        | 10 140 1 CHC       |               |              |  |
|------------|----------------|--------------------|---------------|--------------|--|
| Server     | mail.yourdo    |                    | Pa            |              |  |
|            |                | es an encrypted o  |               |              |  |
| Req        | uire logon usi | ng Secure Passw    | ord Authentie | cation (SPA) |  |
| Outgoi     | ng mail        |                    |               |              |  |
| Server     | mail.yourdo    | main.com           | P             | ort 6025     |  |
| Encrypt    | tion method    | None 🔻             |               |              |  |
|            |                | ng Secure Passw    | ord Authentia | ration (SPA) |  |
|            | 2              | ing occure r assir | ord mathema   | unon (on y   |  |
|            | le delivery    | ta fila            |               |              |  |
| 212 C 12 C | an ovicting da | ita me             |               |              |  |
| 212 C 12 C | an existing da |                    | Browse        |              |  |
| 212 C 12 C | an existing da |                    | Browse        |              |  |
| essac      |                | ata file           |               |              |  |

# Incoming mail server (POP3)

Enter your domain name Pop3 server address for your incoming mail server.

(For Example: your domain is yourdomain.com -> Your Pop3 Server: mail.yourdomain.com)

Incoming Port No: 110

Untick the box "This server requires an encrypted connection (SSL/TLS) and "Require logon using Secure Password Authentication (SPA)

Webnix Technology Limited Rm 802, 8/F, Koon Fook Center, No.9 Knutsford Terrace, TST, KLN Email: cs@webnix.com Tel: (852) 2720-8429 Fax: (852)2729-7751

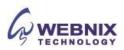

Form No: H041819

#### Outgoing mail server (SMTP)

3

Enter your ISP SMTP server or Webnix SMTP server for your outgoing mail server.

#### a. Hong Kong (ISP) SMTP Server: (Using SMTP Port: 25)

- 1. Netvigator (smtp.netvigator.com)
- 2. Biz Netviagtor (corpmail1.netvigator.com)
- 3. i-cable (smtp.i-cable.com)
- 4. HKBN (Business) (smtp.bbmail.com.hk)
- 5. HKNet (smtp.hknet.com)
- 6. PacificNet (smtp.pacific.net.hk)
- 7. Hutchcity (smtp.hutchcity.com)
- 8. HKBN (What'f T&T) (smtp.mail.hkbnes.net)
- 9. Pacific One Net (smtp.onebb.net)

b. Webnix SMTP Server : Same as Incoming mail server (E.g. mail.yourdomain.com) (Using SMTP Port: 6025)

- 5. Change the "Outgoing mail port from 25 to 6025.
- 6. Change Encryption method to "None"
- 7. Un-tick "Require logon using Secure Password Authentication (SPA)"
- 8. After that, please click "Connect."

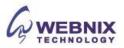

9. Outlook will ask for your password. Please type your email password and click "Connect"

| mobile@webnix.com | (Not you?) |
|-------------------|------------|
| Password          |            |
| *****             | 0          |
|                   |            |
|                   |            |
|                   |            |
|                   |            |
|                   |            |
|                   |            |
|                   |            |
|                   |            |
|                   |            |
|                   |            |
|                   |            |
|                   |            |

10. Email account is added. Please uncheck the "Set up Outlook Mobile on my phone, too" and click "Done"

| Account succes    | sfully added              |       |      |
|-------------------|---------------------------|-------|------|
| POP<br>mobile     | @webnix.com               |       |      |
|                   |                           |       |      |
|                   |                           |       |      |
| Add another email | address                   |       |      |
| Add another email | address                   | •     | Next |
| Add another email | address<br>Advanced optic |       | Next |
| 1                 |                           | ins 🔺 | Next |
| 1                 | Advanced optic            | ins 🔺 | Next |
| 1                 | Advanced optic            | ins 🔺 | Next |

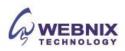

11. To keep email at server site for daily backup, you need to change your account setting again. Click "File" and "Account Setting"

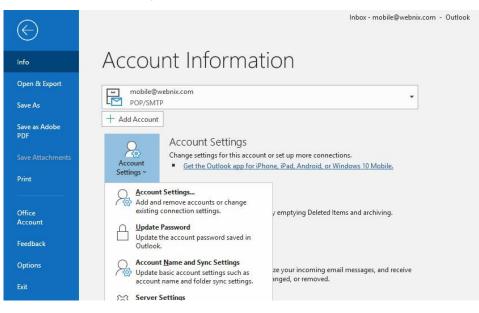

X

12. Select "Account Name and Sync Setting"

| General settings |                                           |
|------------------|-------------------------------------------|
| Your name        | mobile@webnix.com                         |
| Account name     | mobile@webnix.com                         |
|                  | Example: "Work" or "Microsoft account     |
| Reply-to address |                                           |
| Organization     |                                           |
| Remove fr        | om server after 14 days                   |
|                  | nessages on the server                    |
|                  | om server when deleted from Deleted Items |
|                  | on server when deleted nom beleted items  |
|                  |                                           |
|                  |                                           |
|                  |                                           |

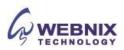

13. Tick the box, "Leave a copy of messages on the server" and "Remove from server after 14 days". Please change the day number to "3" or more. (We suggest not to keep more than 7 days or above) and click "Next"

| mobile@webnix.com                    |                                                                                               |
|--------------------------------------|-----------------------------------------------------------------------------------------------|
|                                      |                                                                                               |
| General settings                     |                                                                                               |
| Your name                            | mobile@webnix.com                                                                             |
| Account name                         | mobile@webnix.com                                                                             |
|                                      | Example: "Work" or "Microsoft account"                                                        |
| Reply-to address                     |                                                                                               |
| Organization                         |                                                                                               |
| Mail settings<br>✓ Leave a copy of m | nessages on the server                                                                        |
| Leave a copy of m                    | nessages on the server<br>om server after 3 days<br>om server when deleted from Deleted Items |
| Leave a copy of m                    | om server after 3 days                                                                        |

14. It shows your account successfully updated..

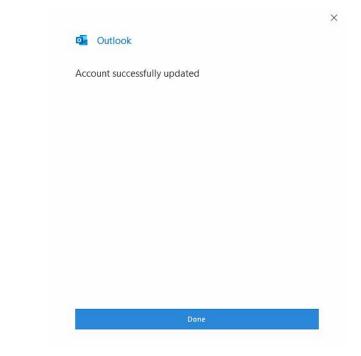

15. Click "Done" and Setup is finished.

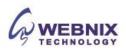

Form No: H041819